# **Available widgets**

You can populate your Dashboard with your choice of widgets.

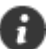

**Note:** Widgets have fixed dimensions.

The widgets available are:

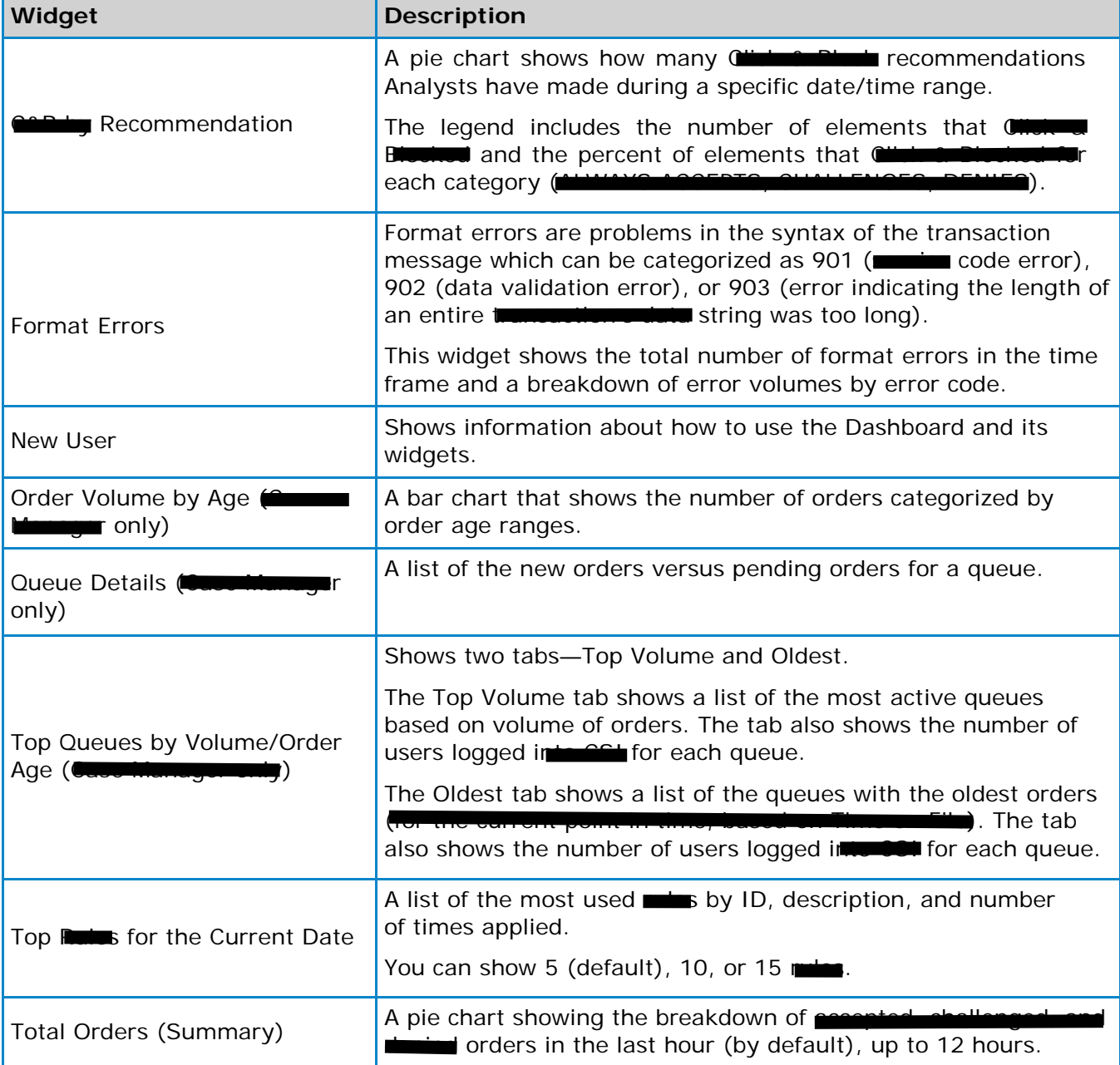

## **About queues**

Queues contain transactions that require your review.

Your administrator configures queues to which you have access. There are two types of queues: push queues and pull queues. Push queues make a single transaction available for you to select. Pull queues allow you to select any transaction from any queue listed in My Queues.

#### *Access your queues*

- 1. From the **Navigation Bar**, click **Queues**. The View Queues page opens with all queued transactions displayed.
- 2. At the top of the page, the **My Queues** area shows your assigned queues. The system lists the queues in priority order, from left to right.

### *The View Queues page*

Transactions in the queue are organized into three groups (each group's transactions are listed from the oldest date to newest).

- indicate pending transactions that have reached or exceeded their pended date.
- are transactions that have not been pended.

indicate pending transactions.

**The Access Logic Logic** 

one widget shows a bar graph with the number of total orders, new orders, and pending orders by hour, and one widget shows a pie chart with the current volume by for the queue.

# Section 9: **The Access Log**

The Access Log shows information about the transactions you have accessed. You can quickly view the last five transactions you accessed, or perform a more extensive search to find specific transactions that you have accessed.

#### **In this section:**

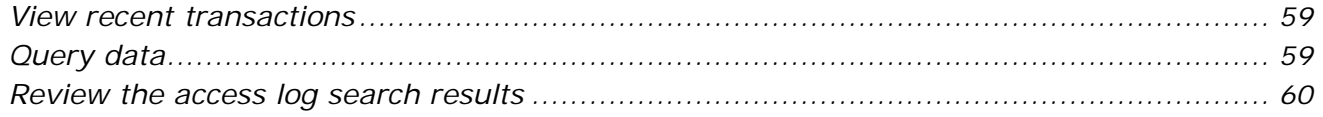

## <span id="page-3-0"></span>**View recent transactions**

To view the most recent transactions, click the **Access Log** button at the top of the page. A list of the last five transaction information to last five transactions information to access a transaction.

If you use  $\Box$ , a lock  $\Box$  or unlock icon will be shown in the last five transactions list to indicate whether the transaction is currently being accessed by another user (locked) or not (unlocked).

## <span id="page-3-1"></span>**Query data**

You can enter search criteria to query the Access Log.

1. From the top of the page, click **Access Log**. The Access Log Search page opens with the following Search fields.

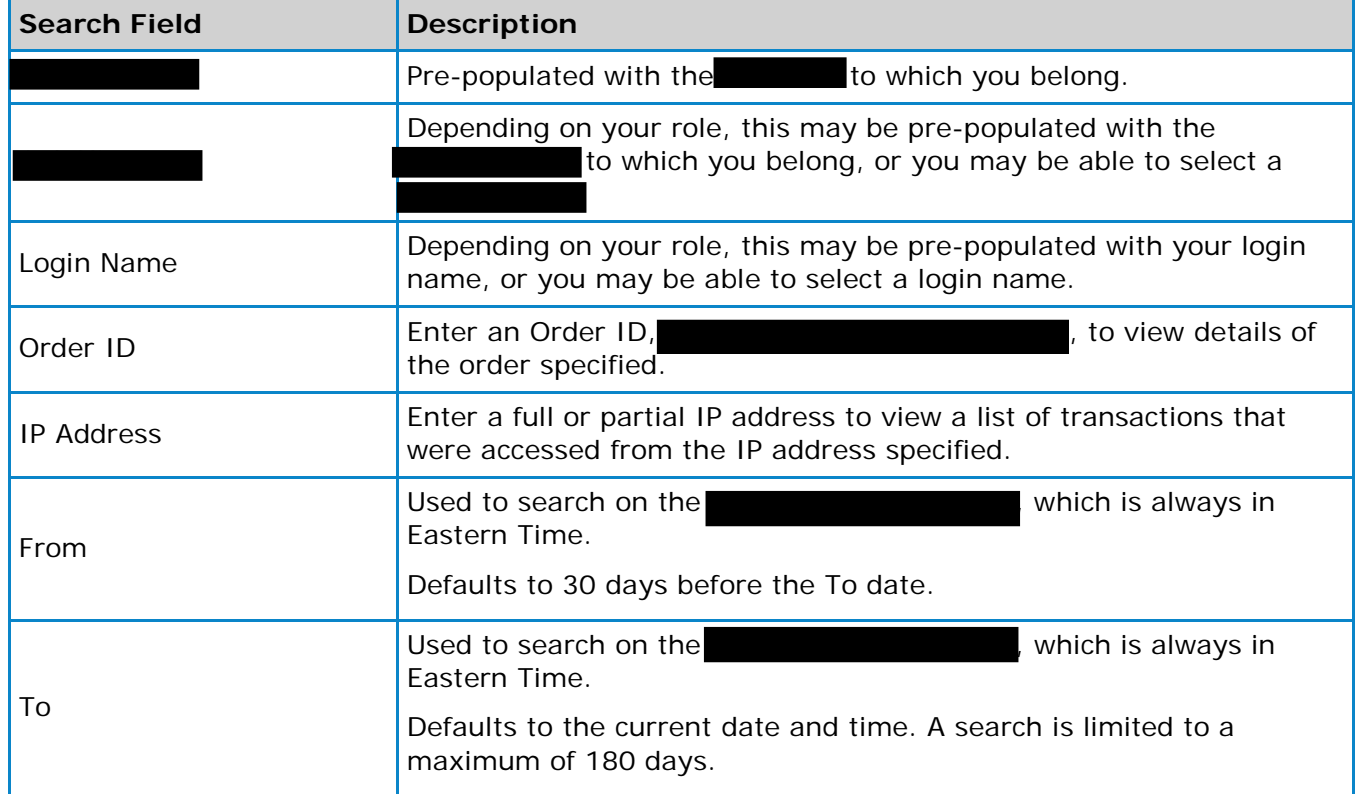

- 2. Enter the criteria for which you want to search. If you choose not to enter any search criteria, the search results will return all records for the past 30 days.
- 3. Click **Search**. Transactions matching the search criteria display in the Access Log search results